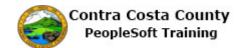

## Removing a Beneficiary from an Allocation

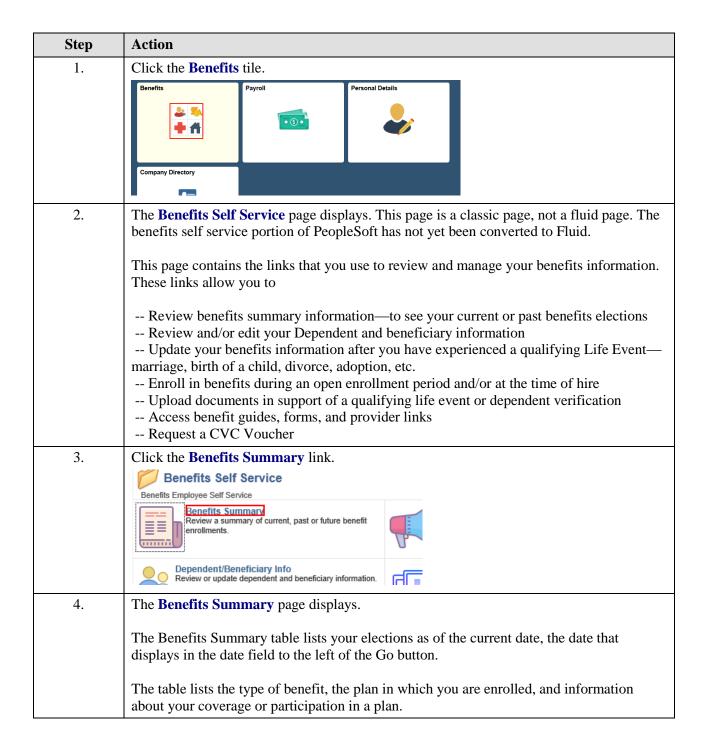

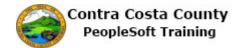

| Step | Action                                                                                                    |
|------|----------------------------------------------------------------------------------------------------|
| 5.   | For example, your are currently enrolled in                                                                                                    |
|      | A Non-PERS Medical plan—Kaiser HMO Plan A with family coverage A Dental PPO plan—Delta Dental PPO with Family Coverage A Vision planVision Service Plan with family coverage Basic Life—Basic Life 10000 ER plan in the amount of \$10,000 Section 457 with a contribution of \$75 before taxes DC Special Benefit \$25/\$150 with a contribution of \$25 before taxes CCC PEPRA Retirement—PEP414 |
| 6.   | You have waived coverage for                                                                                                    |
|      | Dental HMO Spouse Life Child Life Supplemental Life and ADD Health Care Savings Account Flex Spending Dependent Care Health Saving Account                                                                                                    |
| 7.   | If you want to see what your enrollments were for a different date, you can change the date in the date field. When you first enter this page, the date will default to the current date. You can view coverage for past dates as well as future dates.  Allocations are associated with Life Insurance and Savings plans. You are currently                                                       |
|      | enrolled in three plans with allocations: Basic Life, Section 457 and DC Special Benefit.                                                                                                    |
|      | Note allocations can differ for each plan or can be the same for all plans.  For this example, you will work with your allocations for Basic life                                                                                                    |
| 8.   | Click the Basic Life link.  Benefits Summary Type of Benefit Plan Description NonPERS Medical Katser HMO Plan A  Dental PPO Detta Dental PPO w/KSR/HN  Voluntary Vision Plan VSP Voluntary Vision Plan  Dental HMO Basic Life Basic Life 10000 ER  Spouse title and AD & D  Child Life  Supplemental Life and AD & D                                                                               |

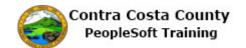

| Step | Action                                                                                                    |
|------|----------------------------------------------------------------------------------------------------|
| 9.   | The Basic Life page displays.                                                                                                    |
|      | Your current allocations display in the <b>Covered Beneficiaries</b> section.                                                                                                    |
|      | Currently, you have allocated 25% to your wife and 25% to your child as a primary allocation. You have also allocated 50% each to your father and mother-in-law as secondary allocations.                                                       |
|      | You will change your allocations.                                                                                                    |
|      | You will leave your primary allocations unchanged. You will remove your father as a secondary allocation and change the allocation to your mother-in-law from 50% to 100% as a secondary allocation.                                            |
| 10.  | Click the <b>Edit</b> button.                                                                                                    |
|      | Smith,Mary Spouse                                                                                                    |
|      | Smith,Michael Child                                                                                                    |
|      | Smith,Peter Parent                                                                                                    |
|      | Jones,Alice Other Relative                                                                                                    |
|      | Edit                                                                                                    |
| 11.  | The Change Current Beneficiaries and Allocation page Displays.                                                                                                    |
|      | The <b>Allocations Details</b> sections list your current beneficiaries and the allocations assigned them. Currently your wife and child are assigned primary allocations. Your father and mother-in-law are assigned as secondary allocations. |
|      | You must enter values in the <b>New Primary Allocation</b> fields. You will enter the same values in these field as display in the <b>Current Primary Allocation Percent</b> field. You are not changing these allocations.                     |
|      | You will change your secondary allocations to allocate 100% to your mother-in-law.                                                                                                    |
| 12.  | Enter the desired information into the <b>New Primary Allocation</b> field. Enter a valid value e.g. "25".                                                                                                    |
|      | Percent New Primary Allocation  New Secondary Allocation  So So So So So So So So So So So So So S                                                                                                    |

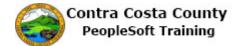

| Step | Action                                                                                                    |
|------|----------------------------------------------------------------------------------------------------|
| 13.  | Click in the New Primary Allocation field.                                                                                                    |
|      | Scondary New Primary Allocation  25   X                                                                                                    |
| 14.  | Enter the desired information into the New Primary Allocation field. Enter a valid value e.g. "75".    dary   New Primary   New Secondary   Allocation   Allocation   25   50   50   50   50   50   50   50                                                                                                    |
| 15.  | Click in the New Secondary Allocation field.  New Primary New Secondary Allocation Allocation 79 x 50 50 50 50 50 50 50 50 50 50 50 50 50 5                                                                                                    |
| 16.  | Enter the desired information into the New Secondary Allocation field. Enter a valid value e.g. "100".    New Primary New Primary Allocation   New Secondary Allocation   New Secondary Allocation   New Secondary Allocation   New Secondary Allocation   New Secondary Allocation   New Secondary Allocation   New Secondary Allocation   New Secondary Allocation   New Secondary   New Secondary   New Sec |
| 17.  | Click the Update Totals button to confirm that the primary and secondary allocations each total to 100%.  Int Primary Percent Current Secondary Percent Allocation New Secondary Allocation Allocation 50 50 100 x                                                                                                    |

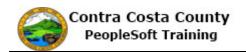

| Step | Action                                                                                                    |
|------|----------------------------------------------------------------------------------------------------|
| 18.  | Notice both primary and secondary allocations total 100. If you have allocate more than 100% the system will generate and error message. If you allocate less than 100% the system will generate an error message when you click the save button. In either case, the system will not allow you to save your changes, if you have not allocated exactly 100%. You do not have to create secondary allocations. You must create primary allocations  You cannot create primary and secondary allocations for the same beneficiary. A beneficiary cannot be used for both a primary and a secondary allocation. The system generates an error message when you attempt to save your changes.  If you receive an error message, click the OK button to close it and then make the necessary changes by adjust the new primary and secondary allocations.  If you decide to cancel you changes without saving them, click the eBenefits Summary |
|      | link. The system will navigate the <b>Benefits Summary</b> page.                                                                                                    |
|      | For this example, you will save your changes.                                                                                                    |
| 19.  | Click the Save button.  Alice Jones Other Relative  Add a New Beneficiary  eBenefits Summary  Save                                                                                                    |
| 20.  | Click the OK button.  Save Confirmation  The Save was successful.                                                                                                    |
| 21.  | Click the eBenefits Summary link.  Allocation Details  Name Relationship Current Primary Percent  Mary Smith Spouse 25  Michael Smith Child 75  Alice Jones Ofther Relative 100  Peter Smith Parent  Add a New Beneficiary Update Totals  eBenefits Summary                                                                                                    |

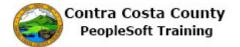

| Step | Action                      |
|------|-----------------------------|
| 22.  | Click the <b>Home</b> link. |
|      | ← Home   Sign out           |
|      | Notification NavBar         |
| 23.  |                             |
|      | End of Procedure.           |